# **barcode\_inventory\_m2**

## **version**

**BoostMyShop**

June 15, 2018

# **Contents**

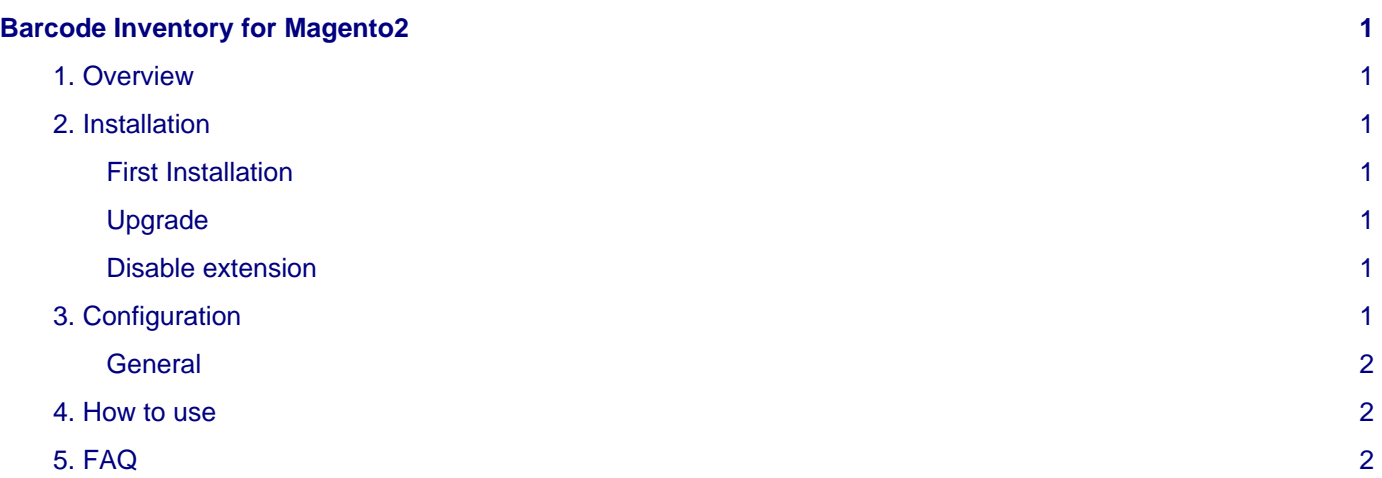

# <span id="page-4-0"></span>**Barcode Inventory for Magento2**

#### <span id="page-4-1"></span>**1. Overview**

Barcode Inventory for Magento 2 extension is designed to easily update products stock level using a barcode reader.

As a prerequisite, product barcodes must be stored in a Magento attribute.

Then, scanning a barcode, you will be able to easily increase, decrease or manually change the stock level.

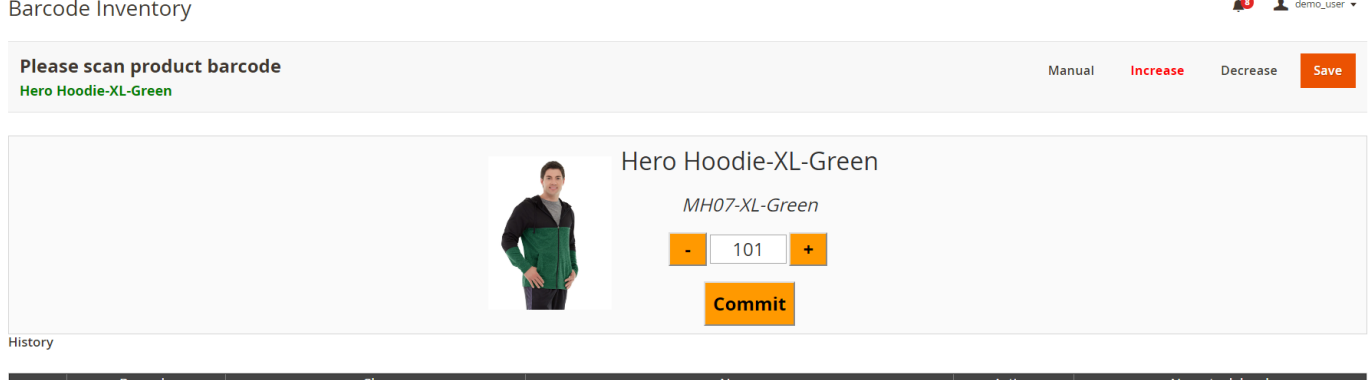

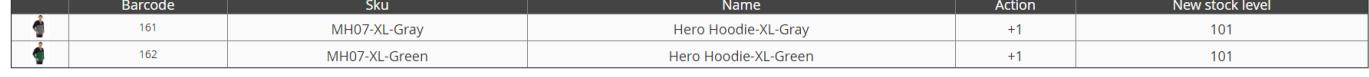

### <span id="page-4-2"></span>**2. Installation**

#### <span id="page-4-3"></span>**First Installation**

To install a boostmyshop magento2 extension on your platform, process the following steps :

- Download zip archive from your boostmyshop customer account
- Upload files on your server : once uploaded, module must be in directory app/code/BoostMyShop/BarcodeInventory
- Connect on your server via ssh, and run the following commands :

```
php bin/magento module:enable BoostMyShop_BarcodeInventory
php bin/magento setup:upgrade
php bin/magento setup:di:compile
php bin/magento setup:static-content:deploy
```
Once everything is done, go back in Magento, select menu System > Web setup wizard, then click on the component manager button : you should see the new extension there.

#### <span id="page-4-4"></span>**Upgrade**

The upgrade process is exactly the same as the installation process

#### <span id="page-4-5"></span>**Disable extension**

To disable an extension, select menu System > Web setup wizard, then click on the component manager button.

Find the extension you want to disable and select "Disable" in the "Actions" column.

### <span id="page-4-6"></span>**3. Configuration**

The configuration is available in menu Stores > Configuration > Boostmyshop > Barcode Inventory.

```
4. How to use
```
#### <span id="page-5-0"></span>**General**

- **Barcode attribute** : Select here the Magento attribute that contains products barcode.
- **Default Mode** : Defines the default mode used in Barcode Inventory. There are 3 possible modes :
	- Increase mode : When you scan a barcode, product's stock level is automatically increased (+1).
	- Decrease mode : When you scan a barcode, product's stock level is automatically decreased (-1).
	- Manual mode : When you scan a barcode, product's information is displayed and you can manually change the stock level (+1 or -1).

#### **Note**

You can also switch between these 3 modes directly from the Barcode Inventory screen.

#### <span id="page-5-1"></span>**4. How to use**

To display the main screen, go to Catalog > Barcode inventory.

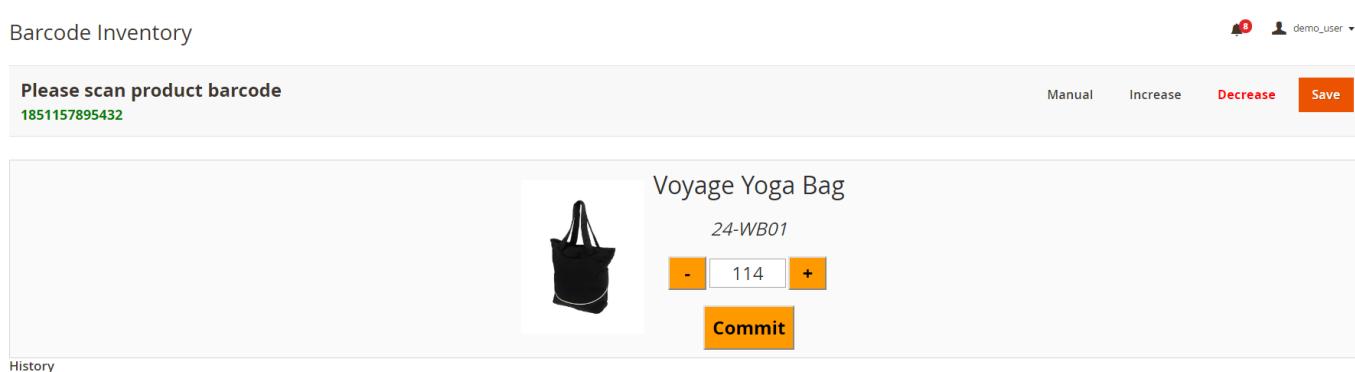

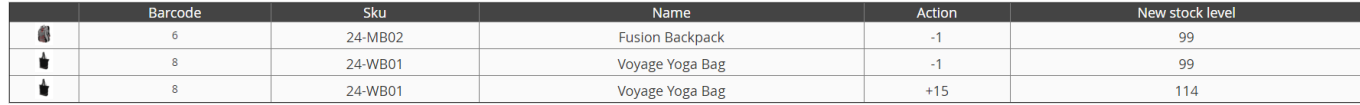

At the top right corner are displayed the 3 different modes.

#### **Note**

The default mode set in configuration is automatically selected.

Once you have selected the mode you want, you can start to scan your different products.

You can scan a product as many times as needed, or you can also use the "+" and "-" button and then press "**Commit**", to update the stock level.

The history table will be updated after each scan.

#### <span id="page-5-2"></span>**5. FAQ**